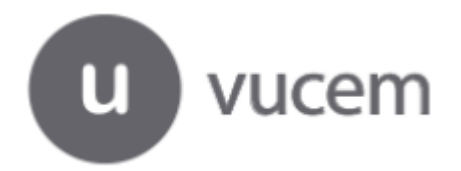

# **MANUAL DE CERTIFICADOS ELECTRÓNICOS MARCO DE LA ALIANZA DEL PACÍFICO CON PERÚ**

Versión: 1.0.0 Fecha de Publicación: 7 de febrero de 2019

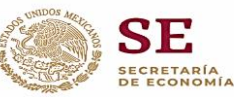

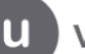

# **Manual de Usuario**

# Contenido

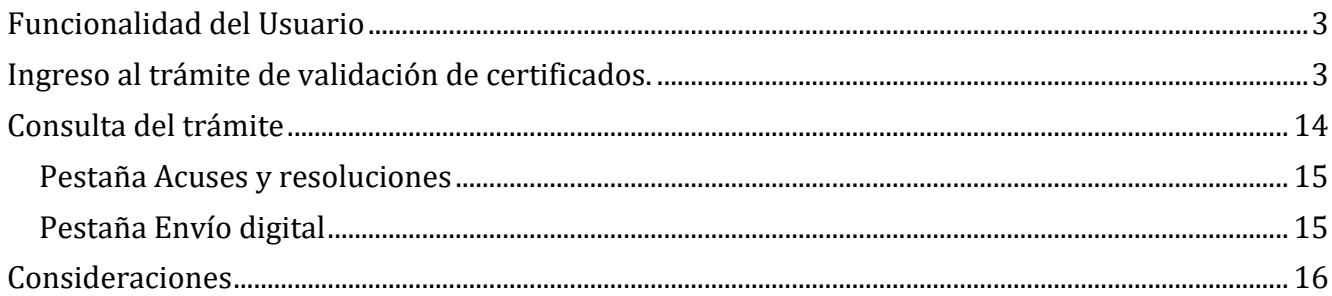

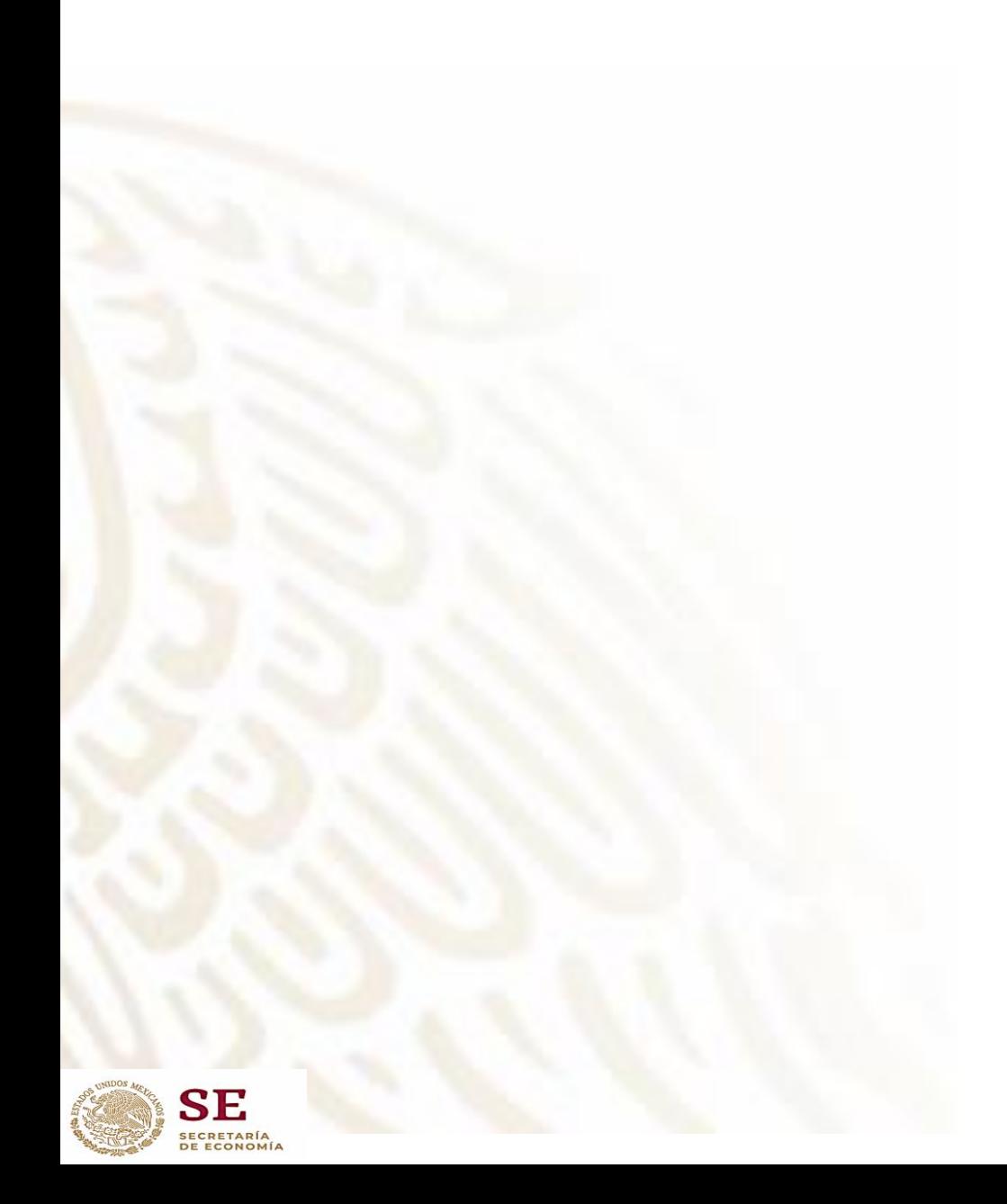

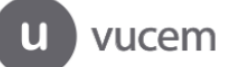

### <span id="page-2-0"></span>**Funcionalidad del Usuario**

### <span id="page-2-1"></span>Ingreso al trámite de validación de certificados.

Para que el usuario pueda solicitar la validación de un certificado de origen deberá ingresar a la opción **Ingreso solicitante** del módulo de Ventanilla Única a través de internet en la página **https://www.ventanillaunica.gob.mx** como se observa en la siguiente imagen:

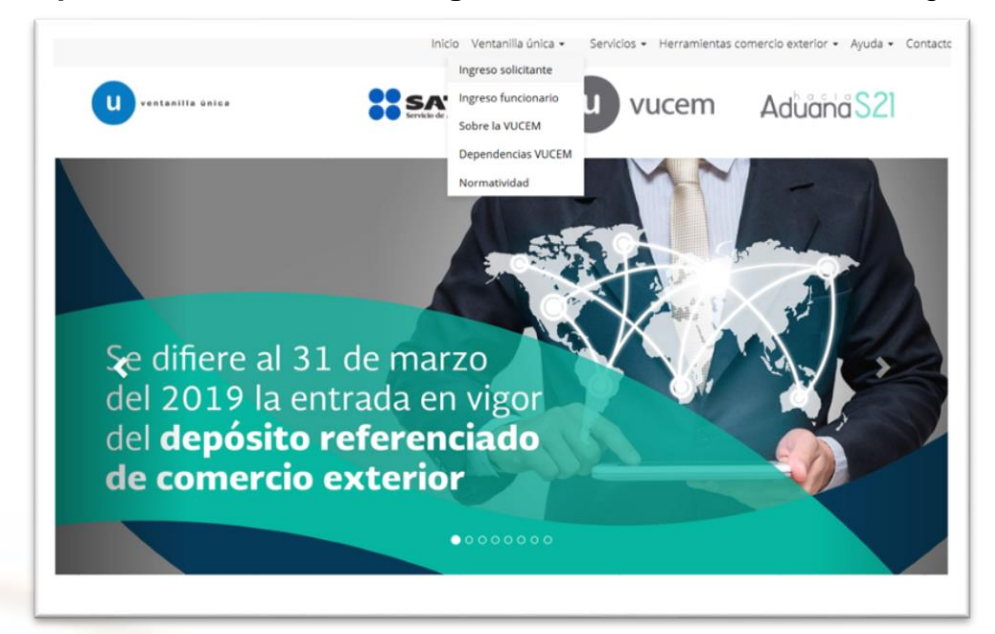

Se identifica utilizando los datos de la Firma Electrónica (FIEL):

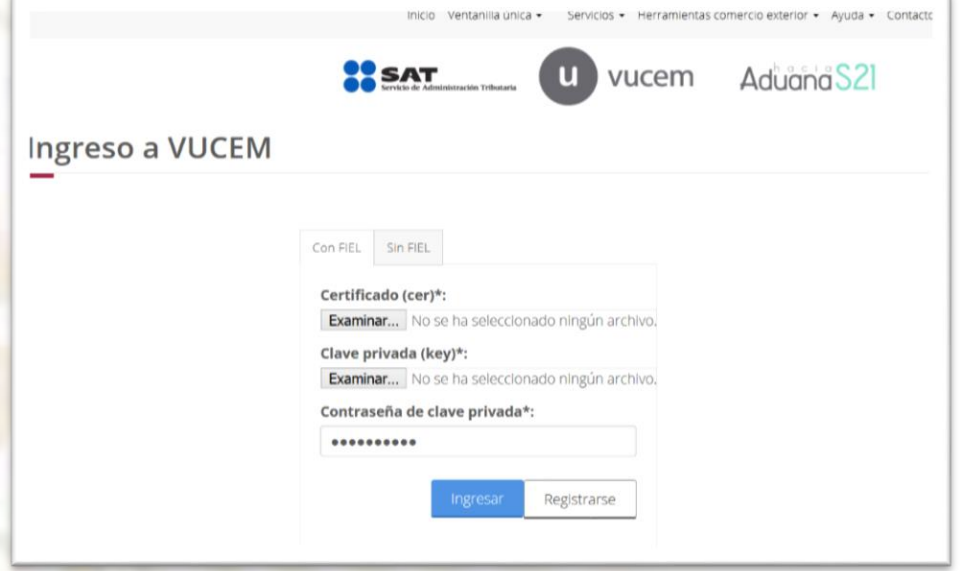

Elegimos **Solicitudes nuevas** de los **Trámites disponibles** de la **Secretaría de Economía**:

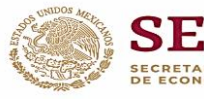

vucem

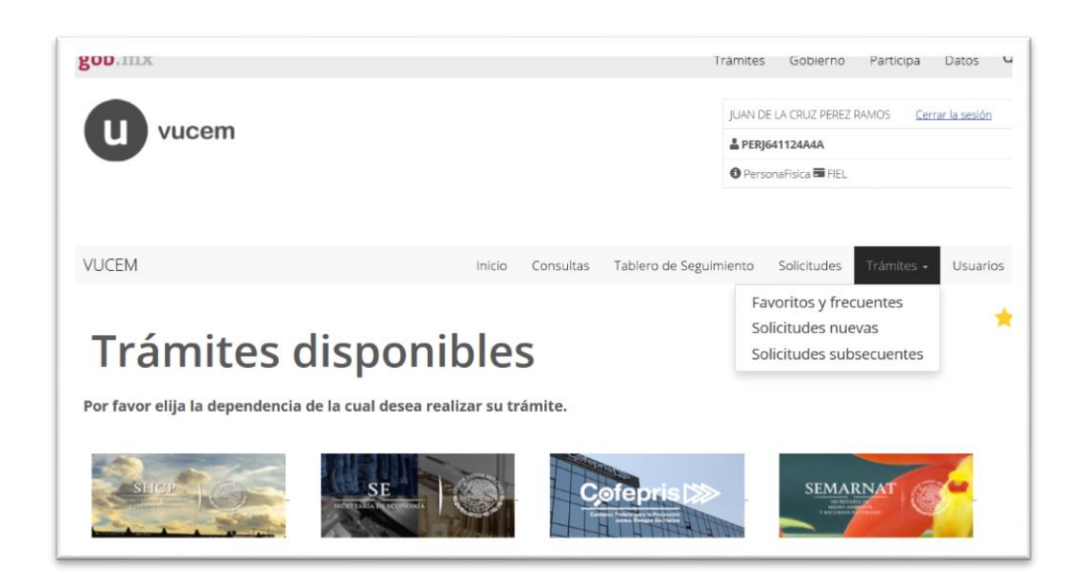

### Elegimos **Validación de Certificados de Origen**

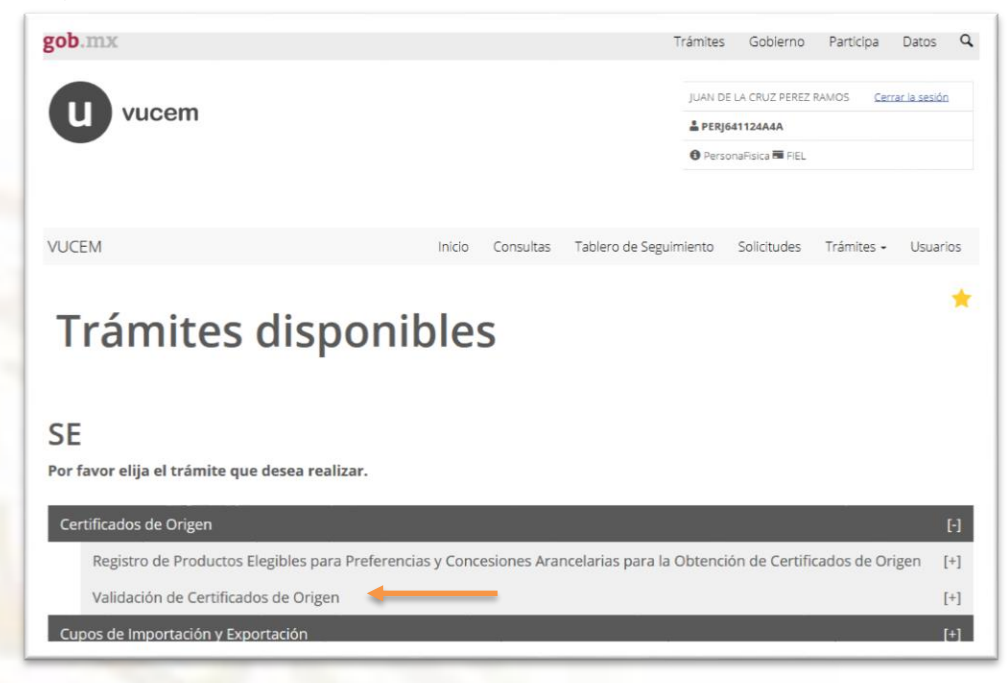

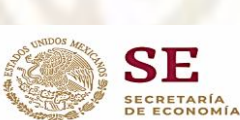

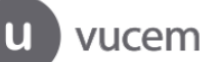

#### Dentro de las opciones presentadas, elija la opción: **Validar a posteriori el certificado para el Acuerdo Alianza del Pacífico**

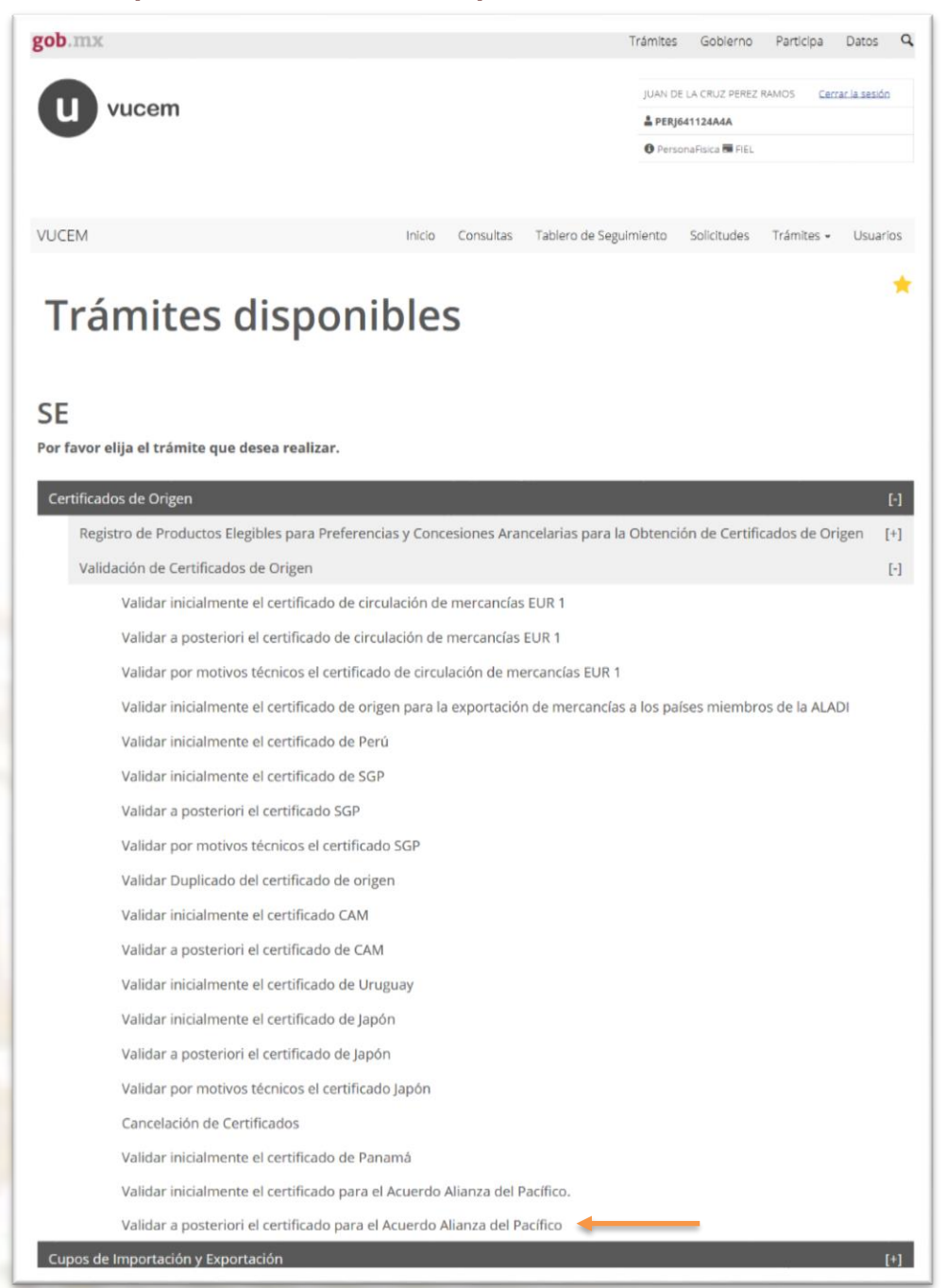

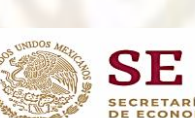

vucem

# **Ingrese los datos del certificado de origen a validar.**

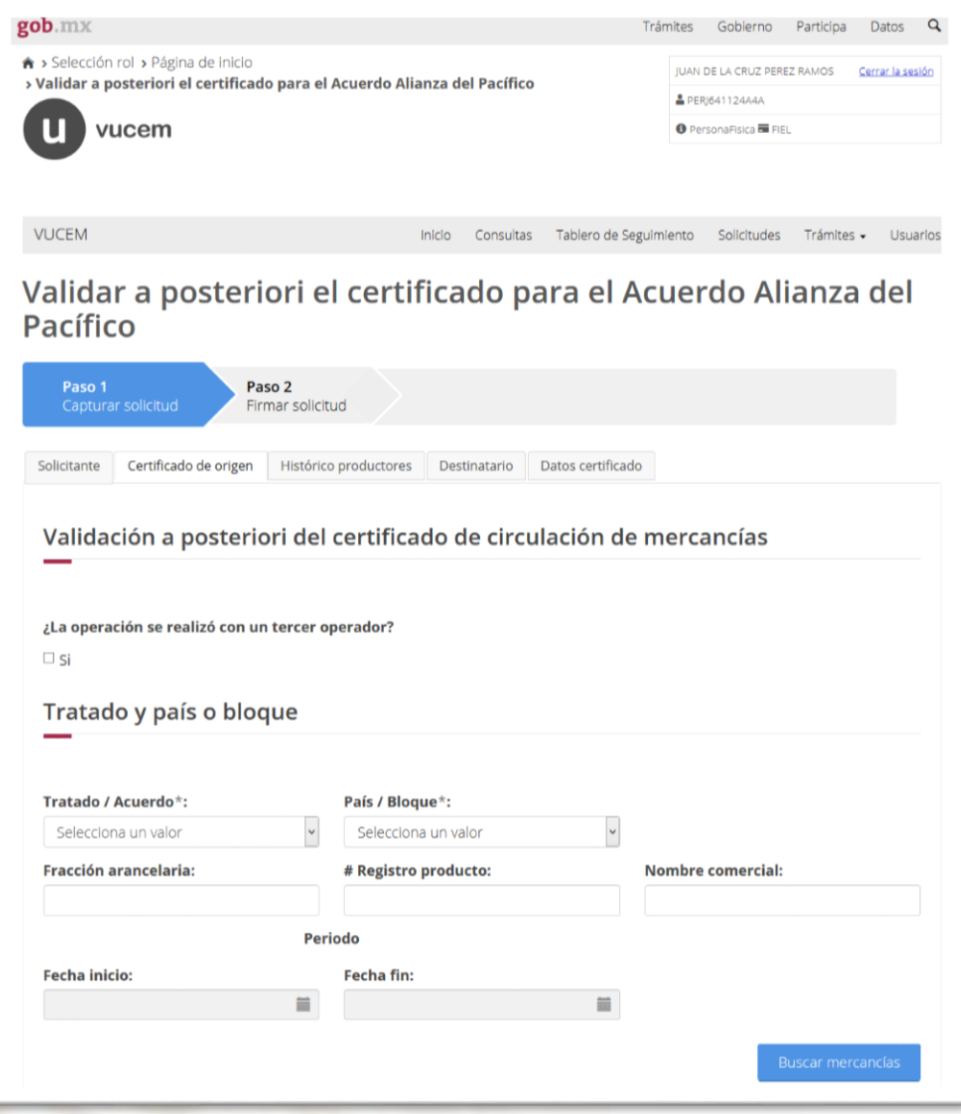

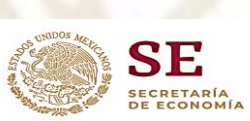

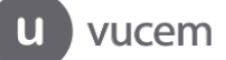

# **Ingrese Datos de productores:**

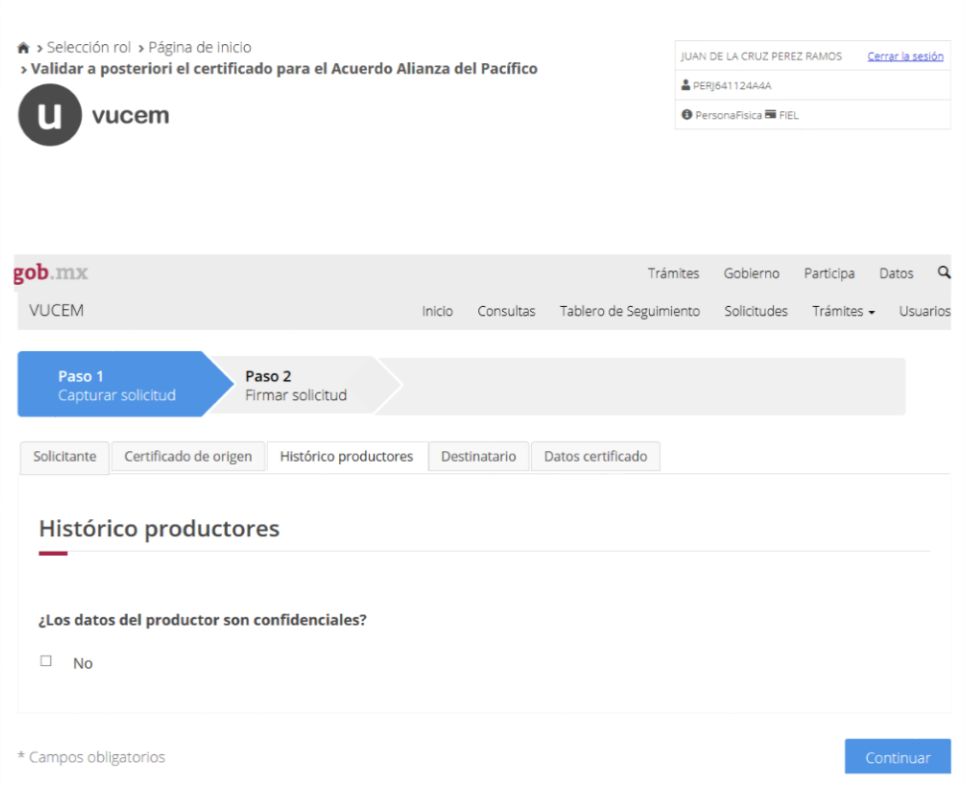

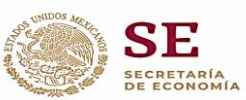

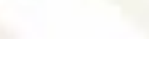

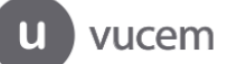

# **Ingrese los datos del Destinatario y del certificado:**

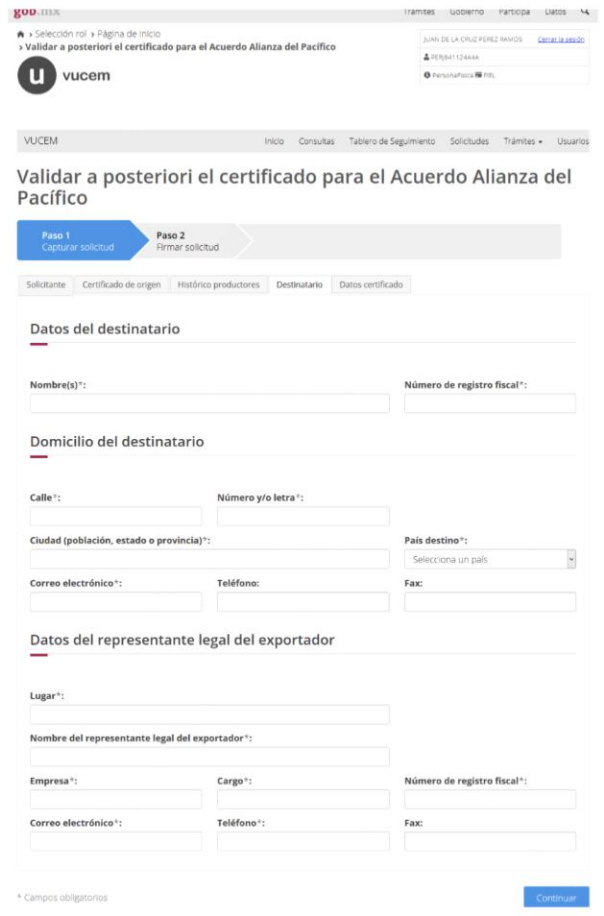

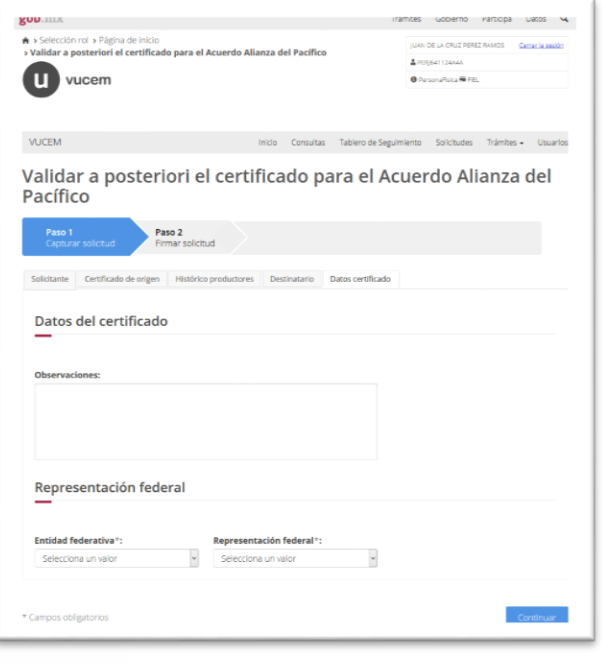

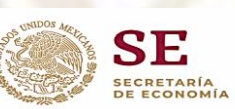

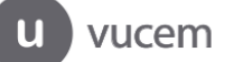

Una vez finalizado los pasos del llenado del certificado y antes de firmar la solicitud, el exportador podrá visualizar previamente el certificado *(vista previa),* con la finalidad de constatar que la información con la que se generará el certificado de origen, sea la correcta.

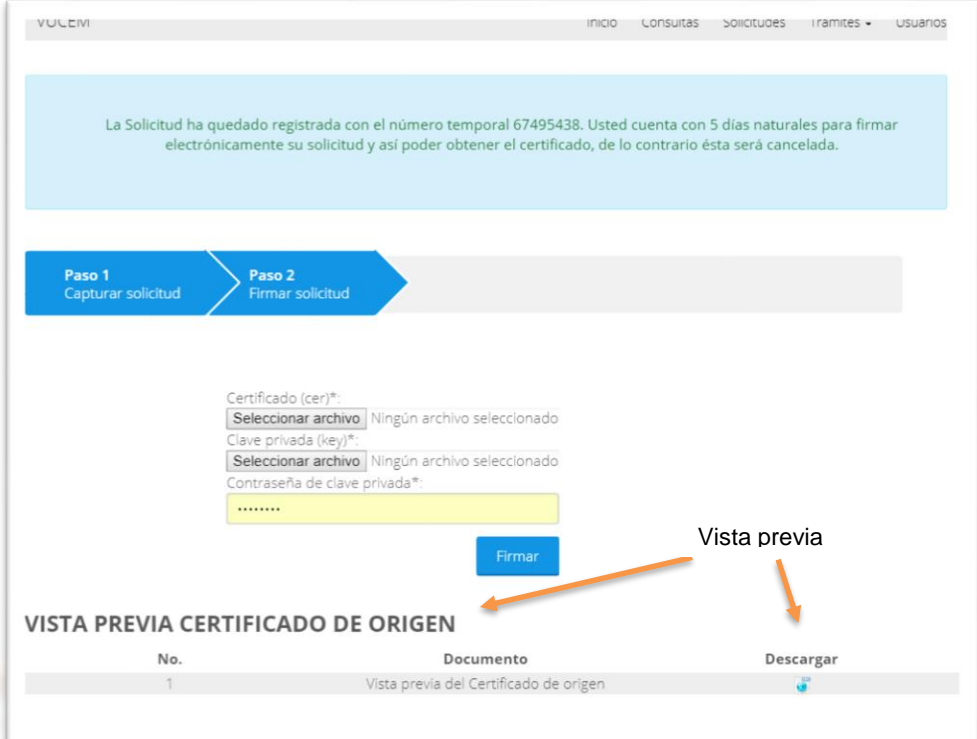

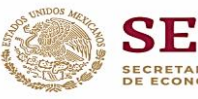

El certificado de origen previo se visualiza de la siguiente manera:

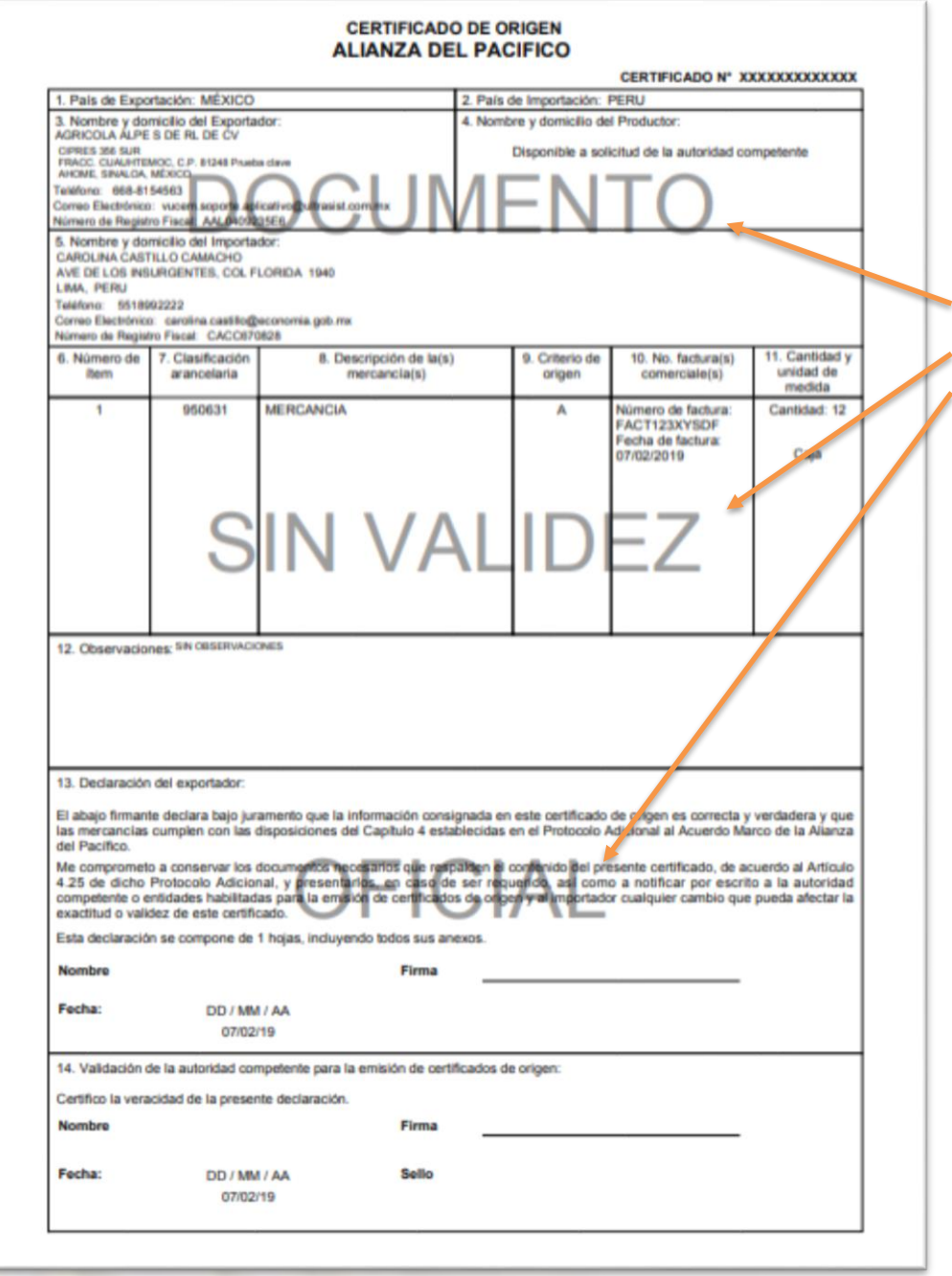

*El documento muestra una marca de agua que indica que no tiene validez oficial.*

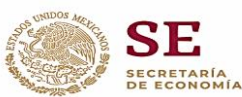

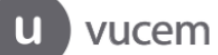

Una vez firmada la solicitud de validación con la **FIEL del exportador**, se generan tres documentos

- 1. Acuse de recepción del trámite (Formato PDF)
- 2. Certificado de origen digital (Formato PDF)
- 3. Certificado de origen XML. (Formato XML)

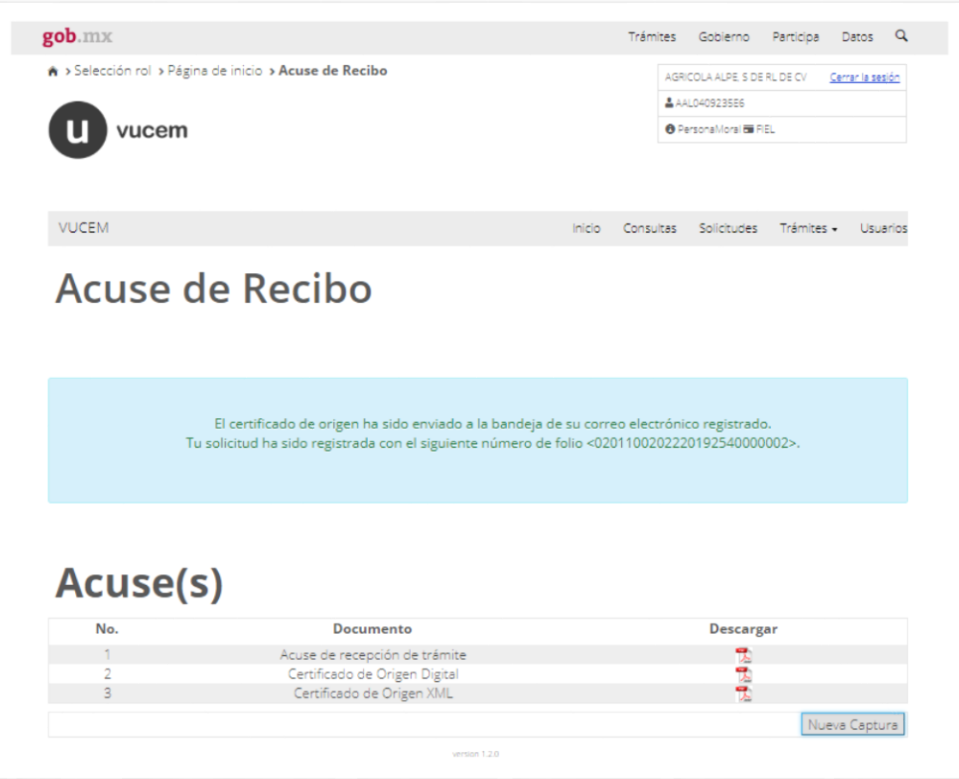

Ejemplo del formato del certificado de origen digital en PDF.

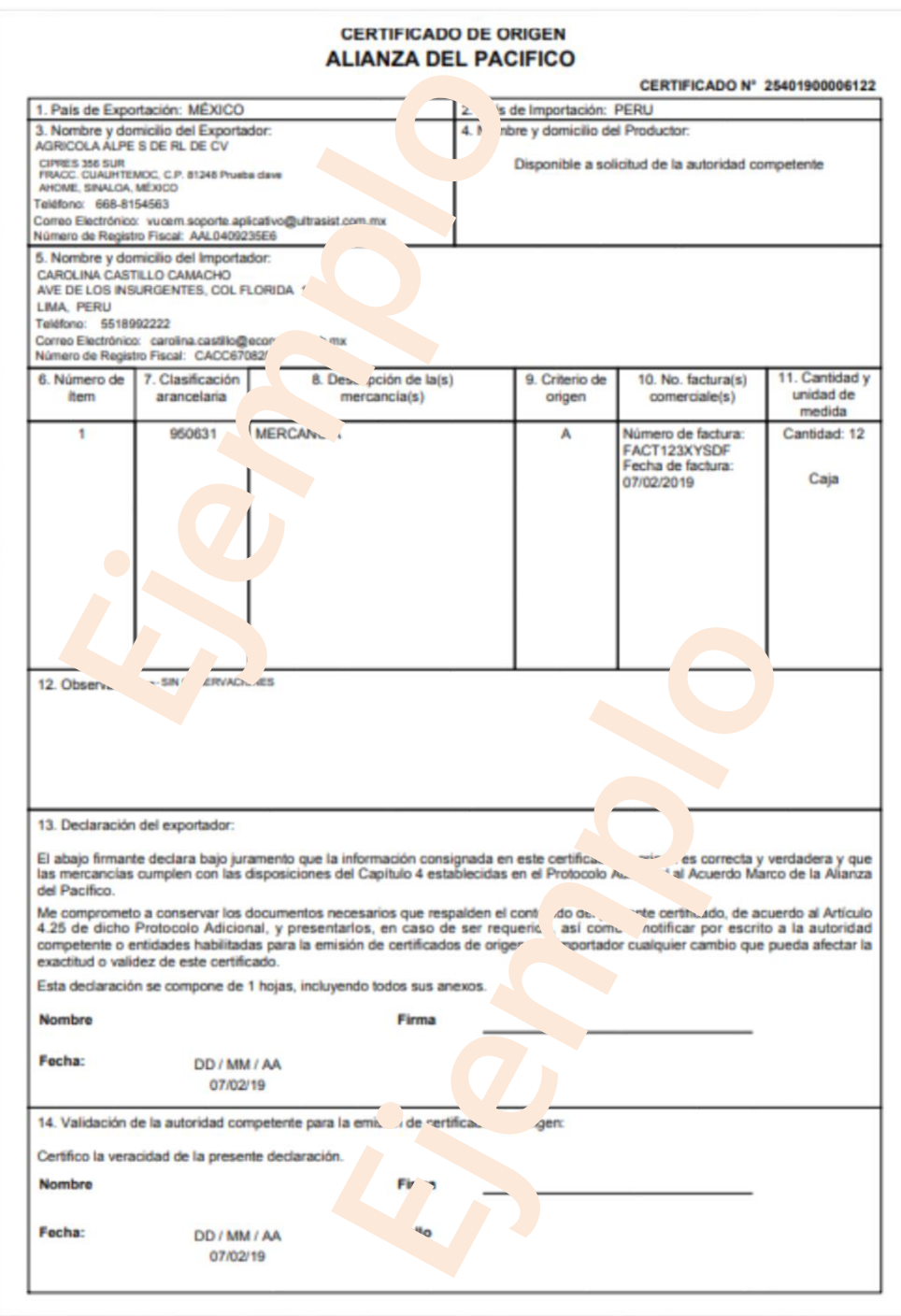

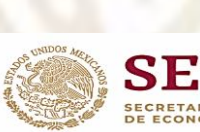

Ejemplo formato certificado de Origen XML

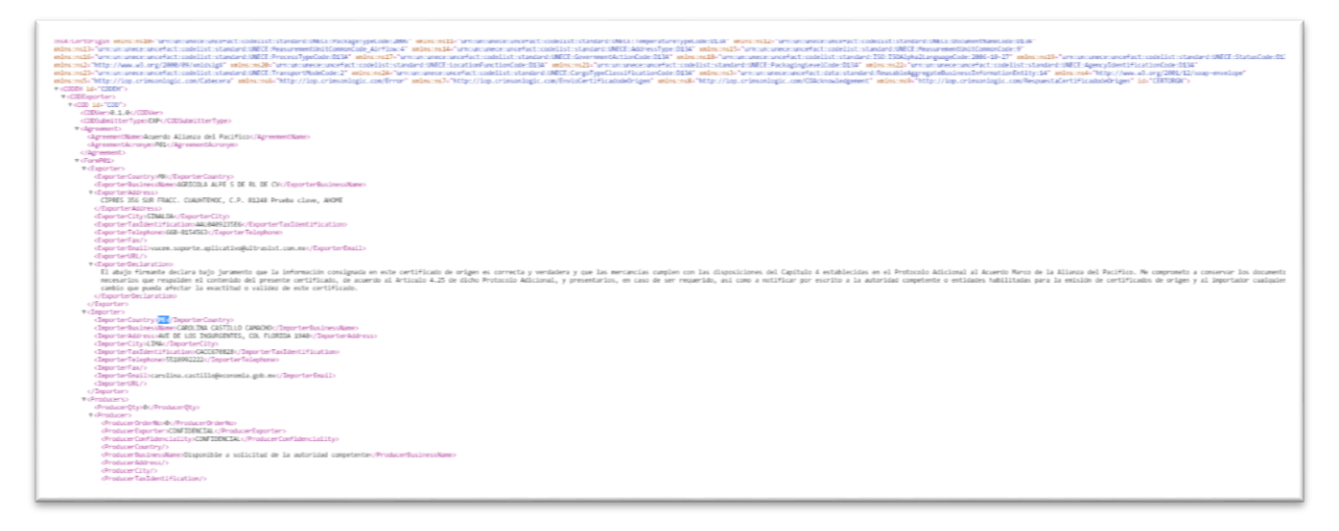

El archivo XML, permite la compatibilidad entre sistemas para compartir la información de una manera segura, fiable y fácil (archivo de carácter informativo para el exportador).

Como parte del proceso de emisión de certificados de origen, el usuario recibirá un **correo electrónico de "Aviso de Recepción de Certificado de Origen Alianza Pacífico**", en el correo se le notifica que ha "recibido el Certificado de Origen correspondiente, incluyendo el Certificado de Origen Digital (PDF) y el Certificado de Origen en formato XML.

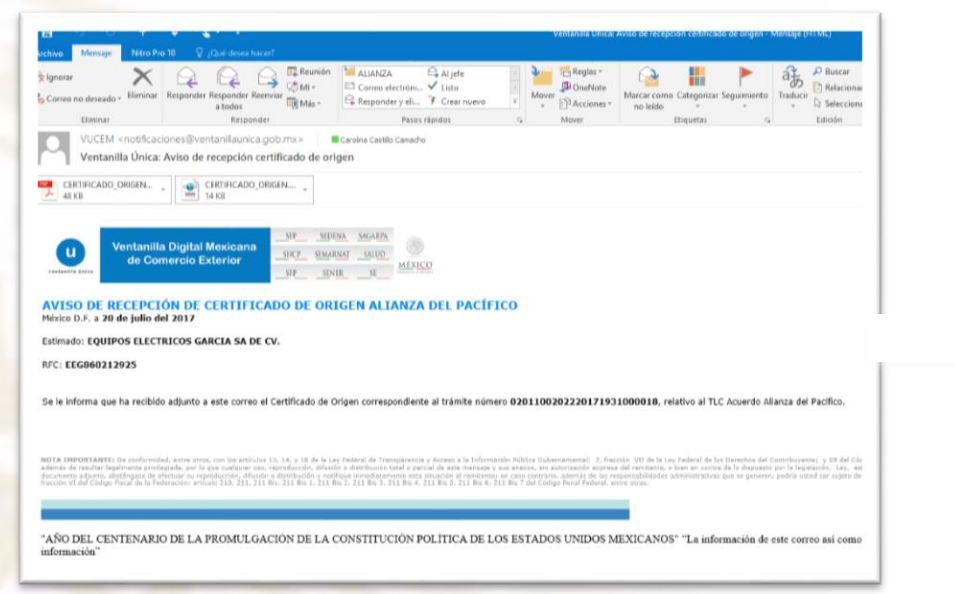

Actualmente, los países miembros de Alianza del Pacífico de **Chile y Colombia** aún se encuentran en la etapa de **transición**, aunque siguen recibiendo información de los certificados de origen electrónicos, continuarán con el proceso de presentarse con su acuse en las oficinas de la Delegaciones y Subdelegaciones de la Secretaría de Economía donde realizó el trámite, para recibir el certificado físico debidamente firmado y sellado por la autoridad competente.

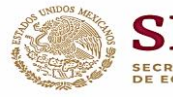

vucem

## <span id="page-13-0"></span>**Consulta del trámite**

El usuario consulta sus acuses y resoluciones en la sección de **"Trámites" > "Solicitudes subsecuentes",** para el caso de todos los Tratados/Acuerdos, la VUCEM solo despliega el **acuse del trámite** cuando es una validación de un certificado de origen.

La funcionalidad para la consulta de los certificados de origen de Alianza del Pacífico en la pestaña de **"Acuses y resoluciones"** es para consultar y/o descargar:

- **Acuse de recepción del trámite**
- **Certificado de origen digital (PDF),**

Además, en la consulta se desplegará una nueva sección denominada **"Envío digital",** en ella se mostrará:

- **Estado del envío del certificado al país destino**
- **El estado de revisión del certificado del país destino**

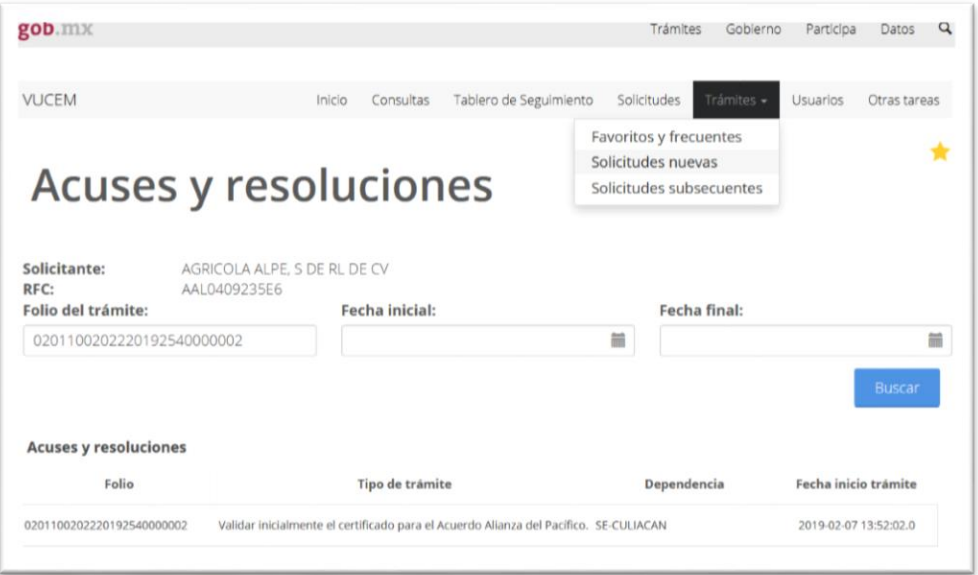

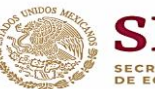

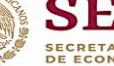

Al darle doble clic al folio encontrado la VUCEM despliega la información del trámite, organizada en diferentes secciones (pestañas):

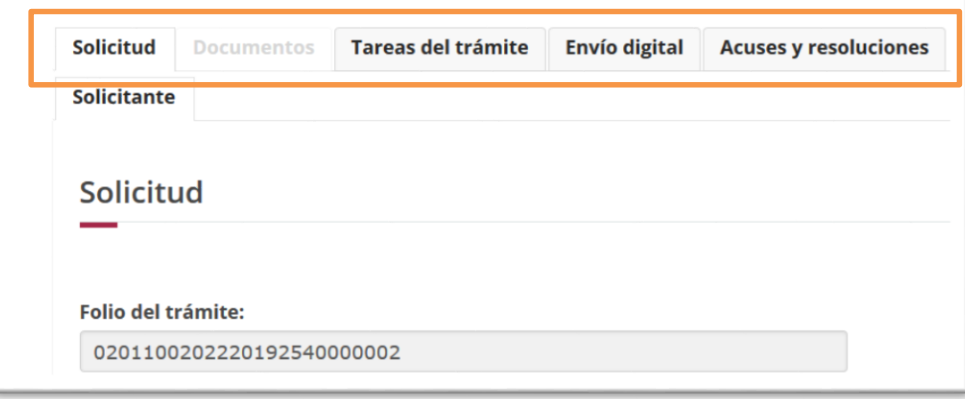

#### <span id="page-14-0"></span>Pestaña Acuses y resoluciones

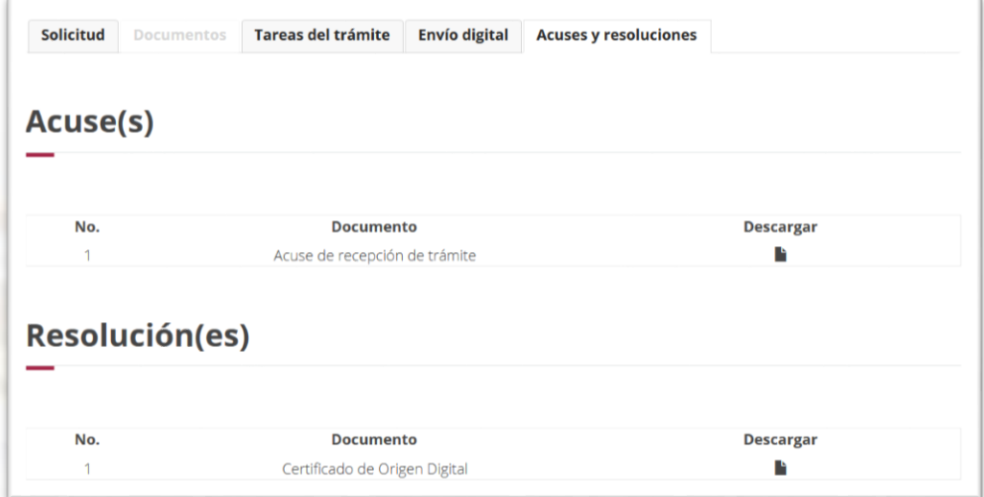

#### <span id="page-14-1"></span>**Pestaña Envío digital**

Aquí se muestran el **Estado de envío del certificado al país destino** y el **Estado de la revisión del certificado en el país destino** (solo con carácter de informativo).

El estado de recibido por parte dl país destino del certificado de origen lo visualizará en la sección **Estado de envío del certificado al país destino.**

Cuando el exportador visualice que el estado del envío del certificado al país destino sea diferente de **Certificado Recibido por VUCE,** al día siguiente de solicitarlo deberá enviar un correo electrónico [certificados.origen@economía.gob.mx](mailto:certificados.origen@economía.gob.mx) reportando esta situación y la Secretaria de Economía realizará el envío del certificado de origen de manera manual y notificará que se encuentra **Recibido por VUCE**.

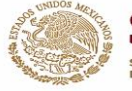

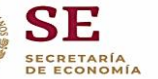

El correo deberá contener:

- 1. El folio de 25 dígitos del trámite
- 2. El número de certificado de origen y
- 3. La pantalla completa que muestre la pestaña de "Envío Digital", la cual debe ser legible y con la fecha del día que se reporta.

#### <span id="page-15-0"></span>**Consideraciones**

Al iniciar la etapa del PAPERLESS, el ingreso del certificado solo será como persona moral o física firmando con su FIEL, ya que la validez del certificado electrónico será solo a través de las firmas electrónicas del exportador y del funcionario habilitado de la Secretaría de Economía a nivel nacional, para firmar los certificados de origen, lo anterior de común acuerdo con los países miembros de la Alianza del Pacífico.

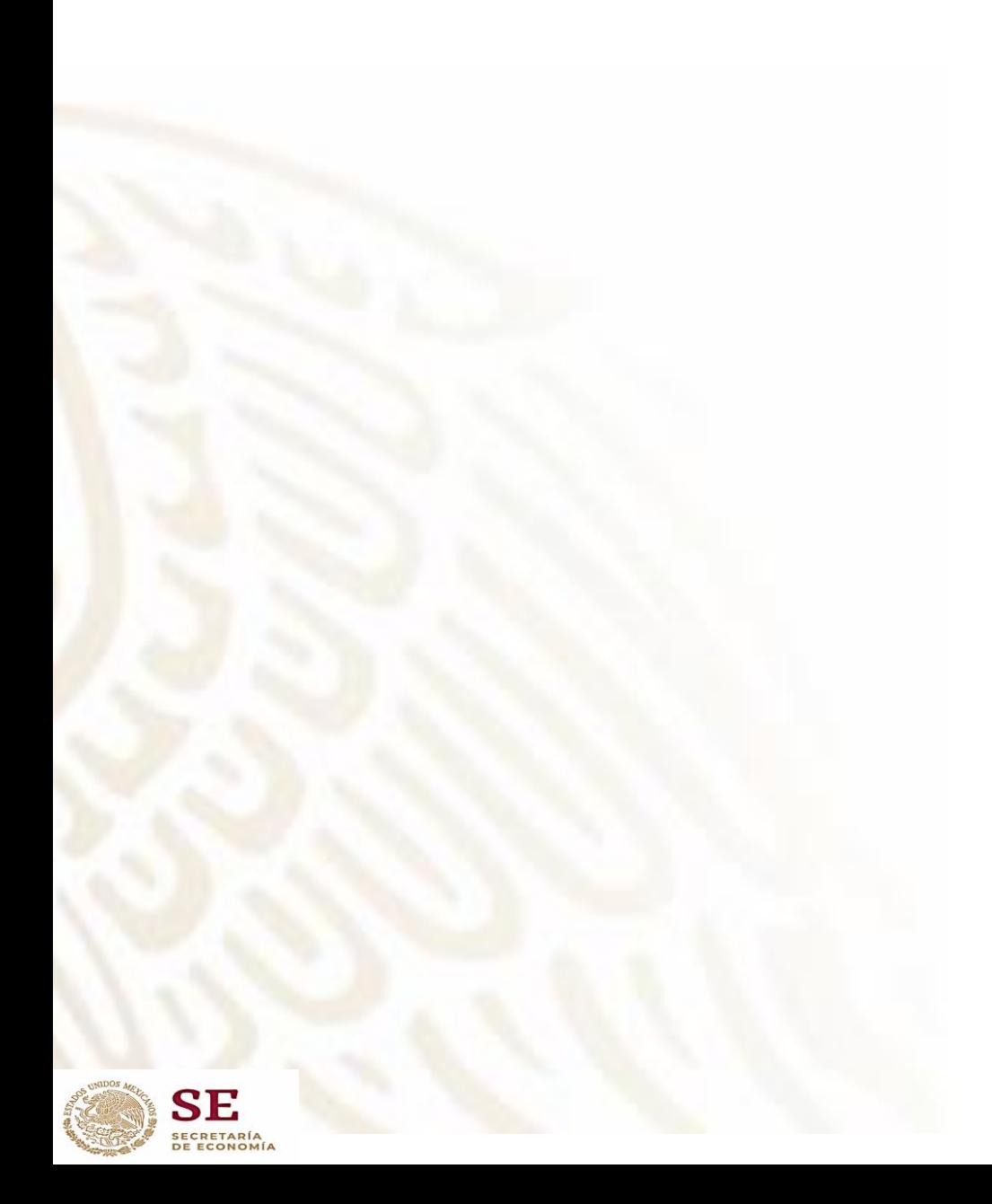

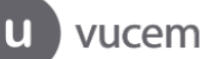